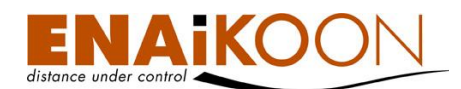

# **ENAiKOON buddy-tracker**

## **Benutzerhandbuch**

**für**

**ENAiKOON buddy-tracker**

**Anwendergerechte Software zur Anzeige der Standorte Ihrer Fahrzeuge bzw. mobilen Objekte auf einem BlackBerry®**

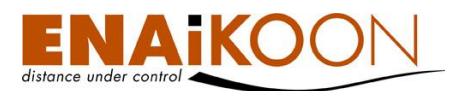

## <span id="page-1-0"></span>**1 Ein Wort vorab**

Vielen Dank, dass Sie sich für ENAiKOON buddy-tracker entschieden haben!

Mit dieser Software erhalten Sie auf Ihrem BlackBerry® einen Überblick über den aktuellen Standort Ihrer Flotte bzw. Ihrer mobilen Einheiten.

Wir wünschen Ihnen viel Erfolg bei der Nutzung von ENAiKOON buddy-tracker!

Alle Angaben in dieser Dokumentation sind nach sorgfältiger Prüfung zusammengestellt worden, gelten jedoch nicht als Zusicherung von Produkteigenschaften. ENAiKOON haftet ausschließlich in dem Umfang, der in den Verkaufs- und Lieferbedingungen festgelegt ist.

Weitergabe und Vervielfältigung der zu diesem Produkt gehörenden Dokumentation und Software und die Verwendung ihres Inhalts sind nur mit schriftlicher Erlaubnis der ENAiKOON GmbH gestattet.

#### Marken

Das ENAiKOON Logo und die Bezeichnungen ENAiKOON, ENAiKOON FT-route, ENAiKOON MP-route, ENAiKOON fleet-control-web, ENAiKOON M2Mcommserver, ENAiKOON data-forwarder, ENAiKOON time-29, ENAiKOON locate, ENAiKOON inmarsat, ENAiKOON v-locator-mobile, ENAiKOON buddy-tracker, ENAiKOON v-locator-business, ENAiKOON v-locator-work, ENAiKOON v-locatorpro, ENAiKOON can-66, ENAiKOON rfid-tracker, ENAiKOON driver-id, ENAiKOON orkan und ENAiKOON buddy-tracker sind eingetragene Marken der ENAiKOON GmbH.

Alle übrigen verwendeten Namen und Bezeichnungen können Marken oder eingetragene Marken ihrer jeweiligen Eigentümer sein.

ENAiKOON behält sich vor, die genannten Daten ohne Ankündigung zu ändern, und übernimmt keine Gewähr für technische Ungenauigkeiten und/oder Auslassungen.

Berlin, den 01. September 2009 © 2003-2009 ENAiKOON GmbH, Berlin

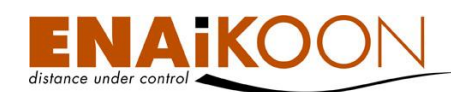

#### Hinweise zu diesem Handbuch

Diese Dokumentation wendet sich an Anwender der Software ENAiKOON buddytracker.

An dieser Dokumentation haben mehrere Mitarbeiter/innen aus verschiedenen Teilen des Unternehmens mitgewirkt, um Ihnen die bestmögliche Unterstützung bei der Nutzung Ihres ENAiKOON Produkts zu bieten.

Sollten Sie dennoch einen Fehler finden oder einfach nur Kritik oder Anregung zu dieser Dokumentation äußern wollen, dann senden Sie bitte eine E-Mail direkt an

#### E-Mail: produktmanagement@enaikoon.de

Diese Dokumentation soll Ihnen helfen, die vielfältigen Funktionen der Software optimal zu nutzen. Bitte lesen Sie sich dieses Handbuch sorgfältig durch.

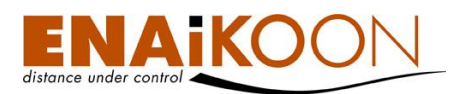

## <span id="page-3-0"></span>2 Inhaltsverzeichnis

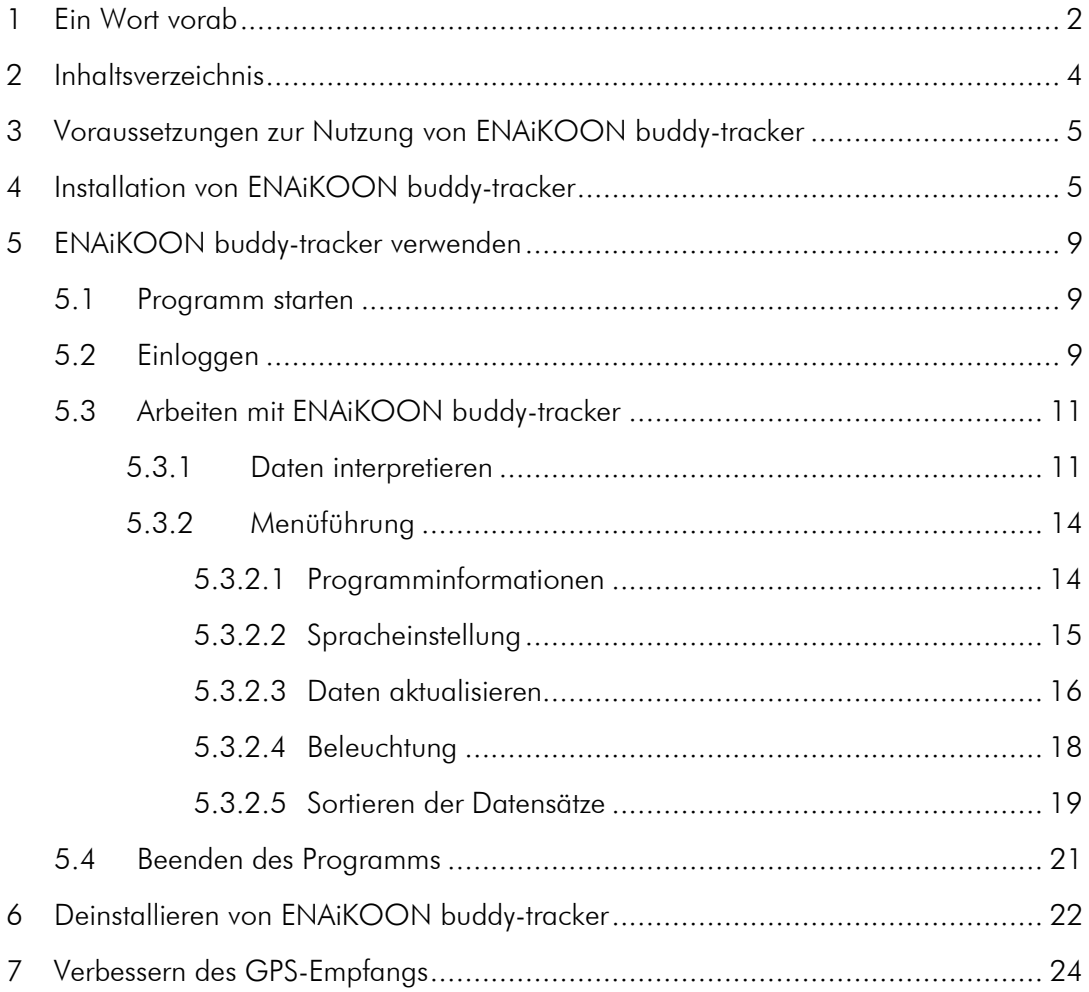

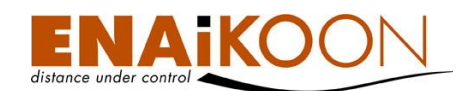

## <span id="page-4-0"></span>**3 Voraussetzungen zur Nutzung von ENAiKOON buddytracker**

Um ENAiKOON buddy-tracker nutzen zu können, benötigen Sie einen BlackBerry® , welcher über eine Internetverbindung verfügt.

Zusätzlich ist ein in Ihrem BlackBerry® integrierter GPS-Empfänger Voraussetzung dafür, alle Funktionen des Programmes nutzen zu können.

## <span id="page-4-1"></span>**4 Installation von ENAiKOON buddy-tracker**

Bitte installieren Sie die Datei "ENAiKOON buddy-tracker.jad" auf Ihrem BlackBerry®. Dazu öffnen Sie einen Browser auf ihrem BlackBerry® und geben folgenden Link ein: <http://www.enaikoon.de/mobile/sw/btbb>

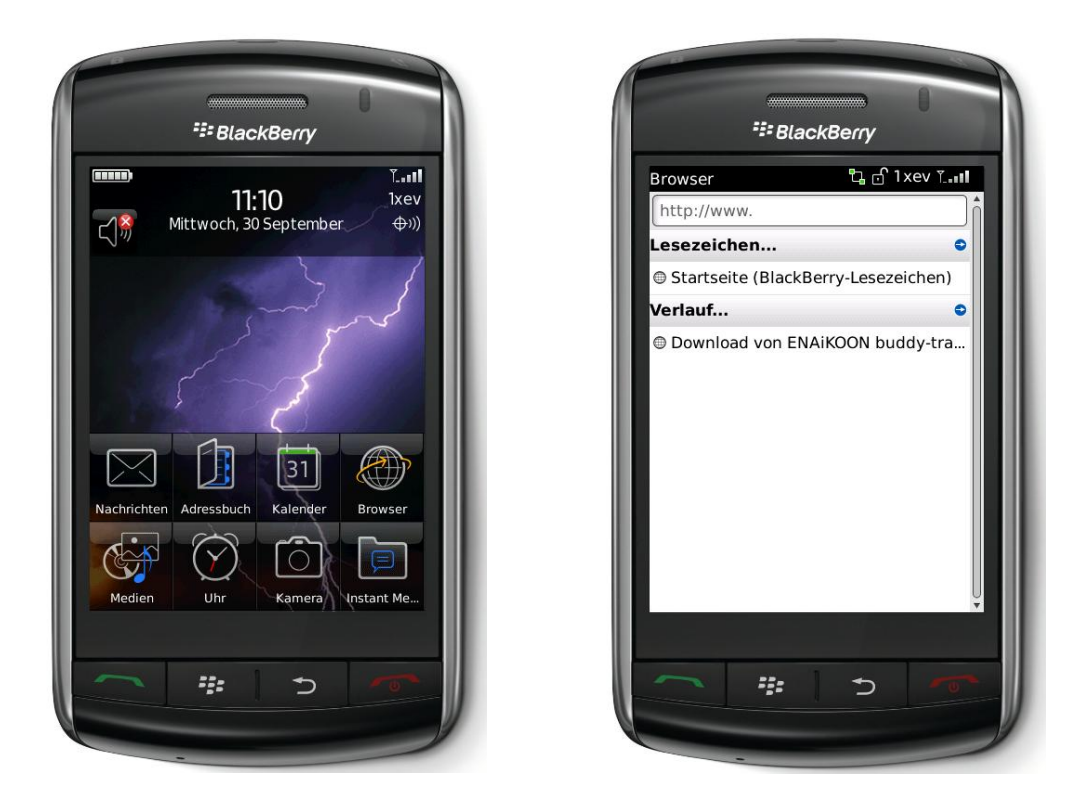

Ihnen werden der Programmname, die Versionsnummer, der Anbieter, die Größe der Datei sowie die Beschreibung der Software aufgelistet. Um den Downloadprozess zu starten, klicken Sie bitte auf den Button "Download".

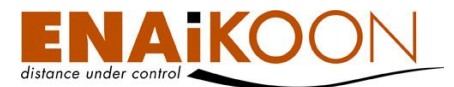

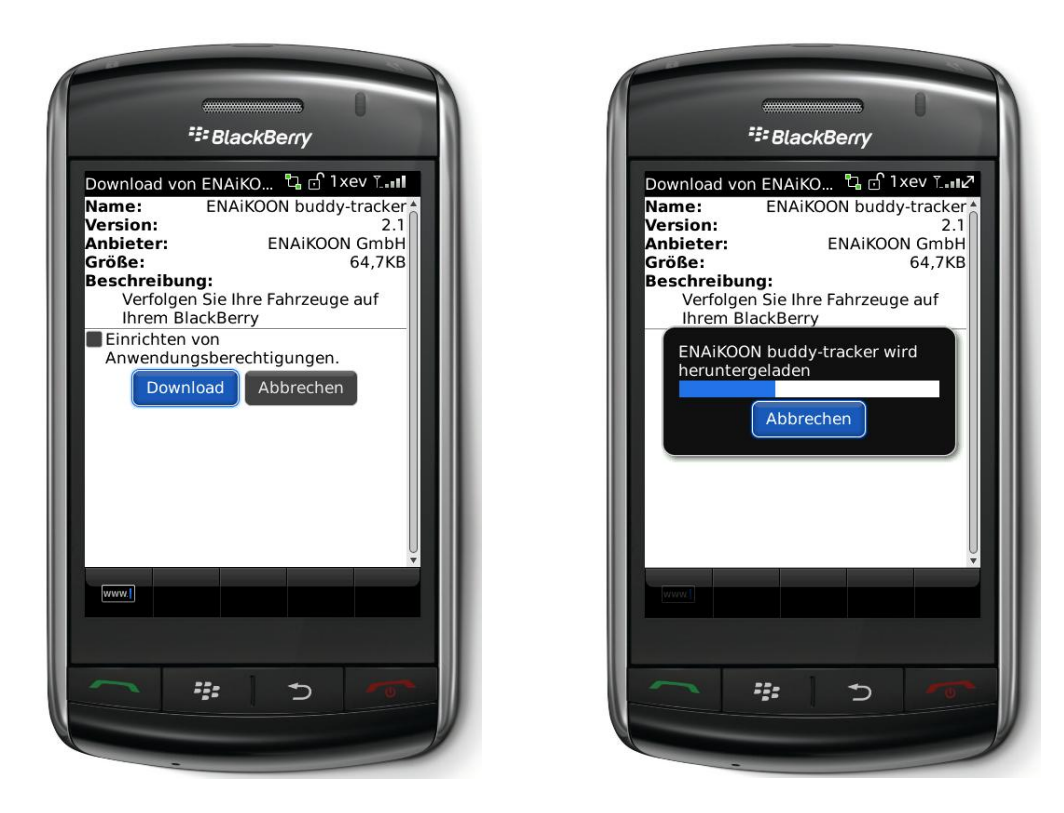

Sobald die Installation von ENAiKOON buddy-tracker abgeschlossen ist, können Sie die Anwendung direkt über den Button "Ausführen" starten oder den Installationsprozess über "OK" beenden.

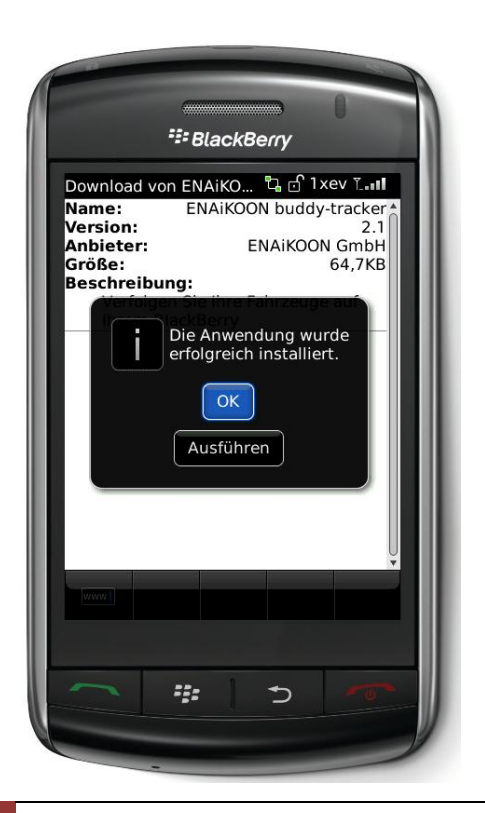

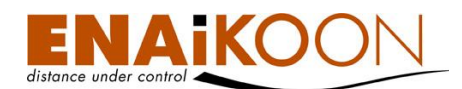

ENAiKOON buddy-tracker steht Ihnen nun in dem Ordner "Anwendungen" im Hauptmenü Ihres BlackBerry® zur Verfügung. Bei einigen Modellen finden Sie die Anwendung in dem Ordner "Downloads".

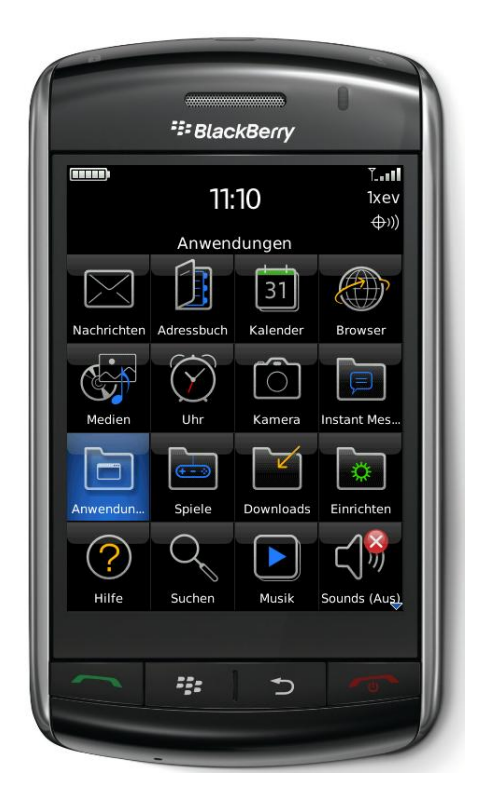

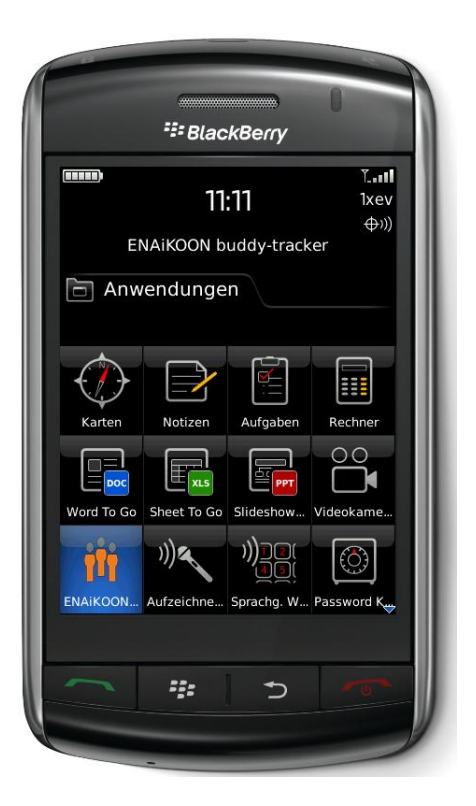

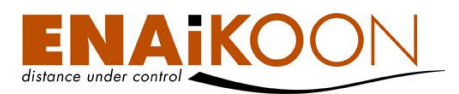

Mögliche Probleme:

Sollten Sie auf Ihrem BlackBerry® bereits die aktuellste Version des ENAiKOON buddy-tracker installiert sein, werden Sie durch eine Meldung darüber informiert. Mit einem Klick auf den Button "Ja" überschreiben Sie die bereits installierte Version. Um den Download- und Installationsprozess abzubrechen, klicken Sie auf den Button "Nein". Klicken Sie auf "OK" um die Meldung zu schließen.

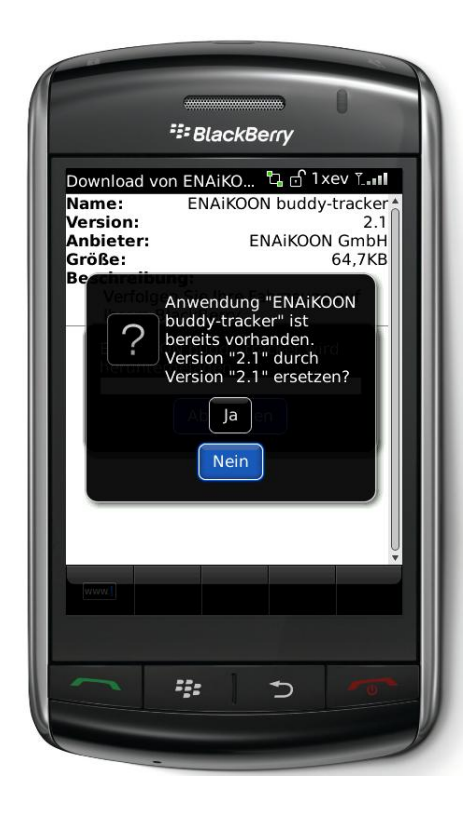

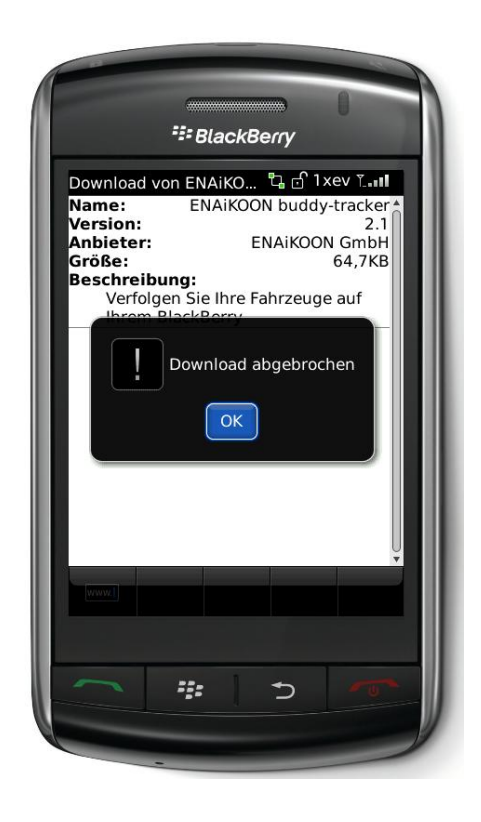

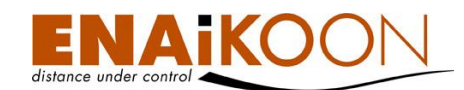

## <span id="page-8-0"></span>**5 ENAiKOON buddy-tracker verwenden**

### <span id="page-8-1"></span>**5.1 Programm starten**

Um die Anwendung zu starten klicken Sie bitte auf das Programmsymbol von ENAiKOON buddy-tracker im Ordner "Anwendungen" Ihres BlackBerry®-Hauptmenüs.

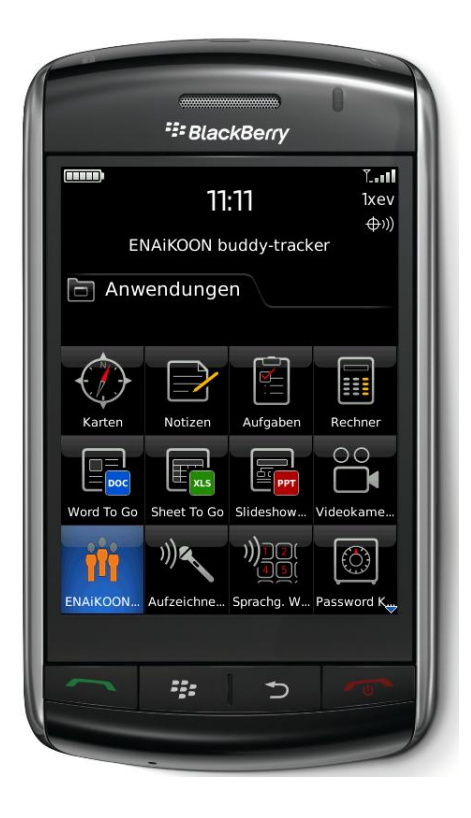

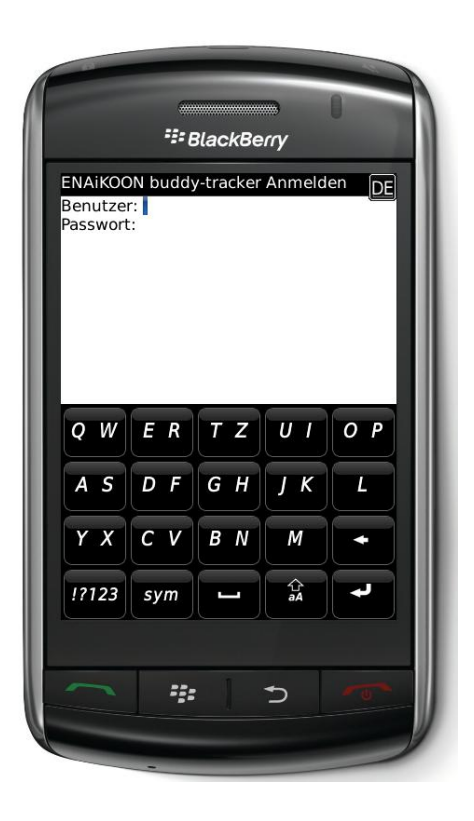

## <span id="page-8-2"></span>**5.2 Einloggen**

Durch einen Klick auf das Programmsymbol von ENAiKOON buddy-tracker öffnet sich die Login-Seite "ENAiKOON buddy-tracker Anmelden". Bitte geben Sie hier Ihren Benutzernamen und Ihr Passwort ein. Beides haben Sie zuvor von ENAiKOON erhalten.

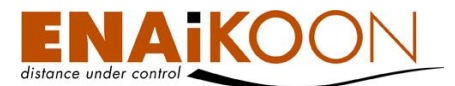

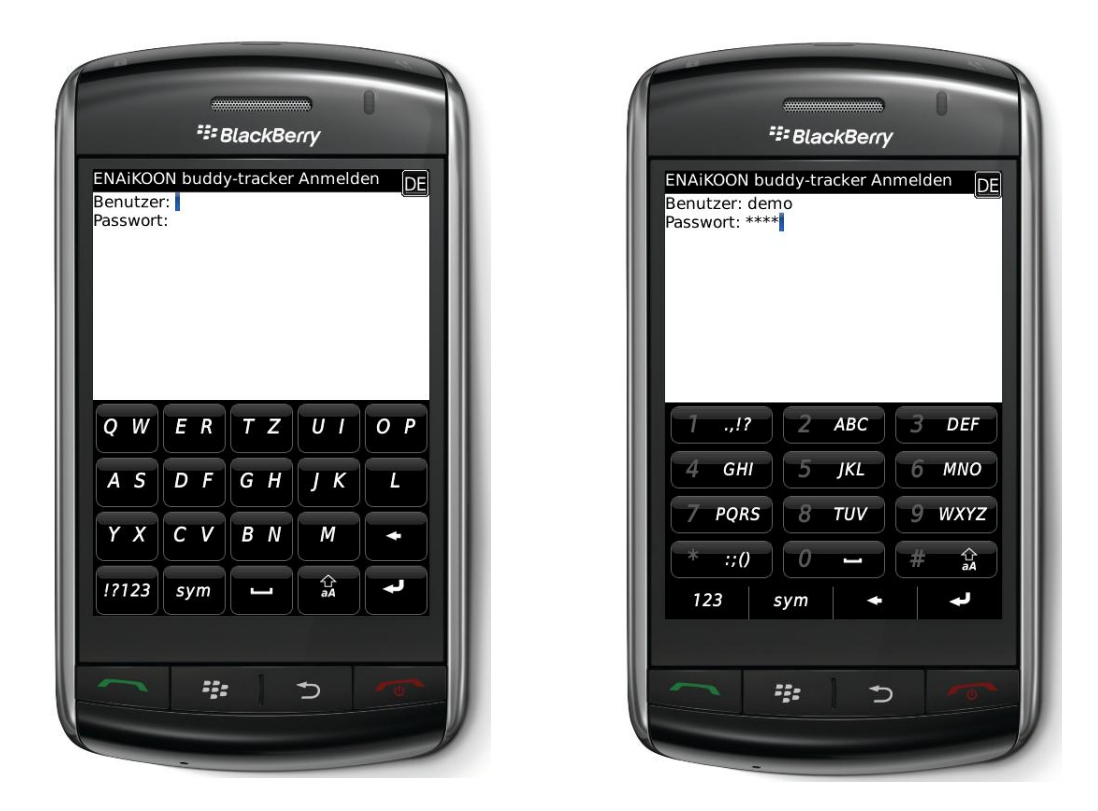

Bestätigen Sie Ihre Eingaben über den Menüpunkt "Einloggen". Das Programm baut eine Verbindung zum ENAiKOON-Server auf. Sie erhalten eine Liste der Fahrzeuge bzw. mobilen Einheiten Ihres Accounts.

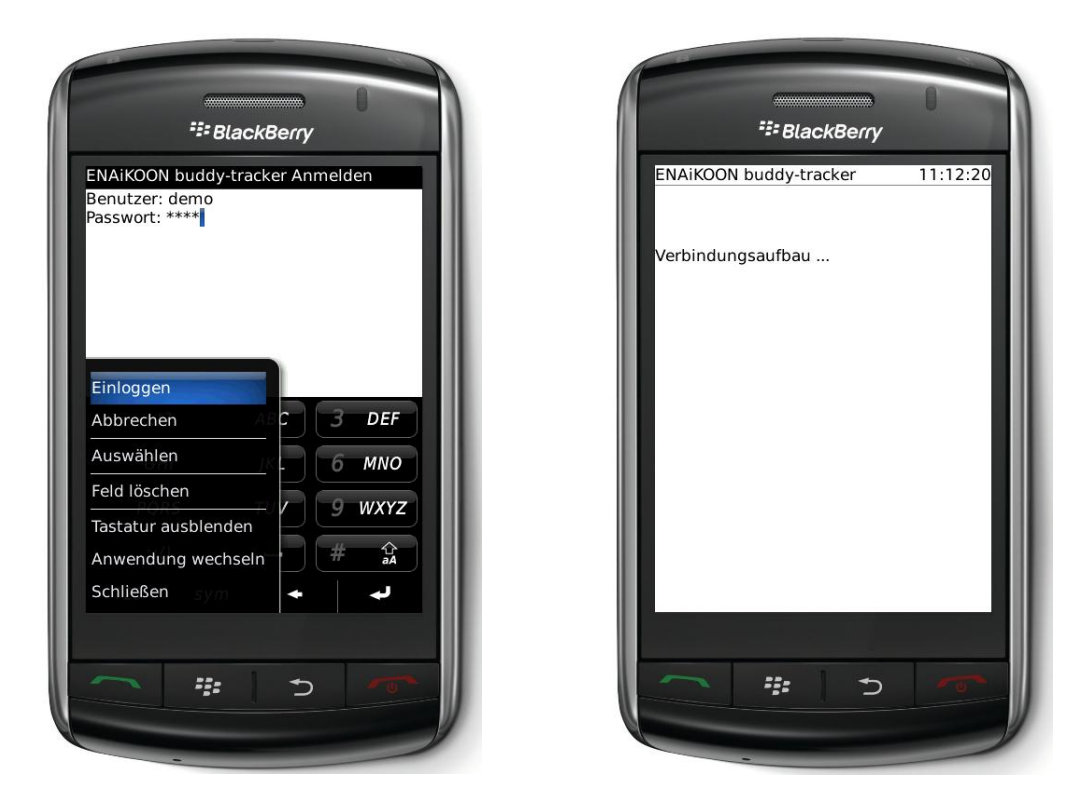

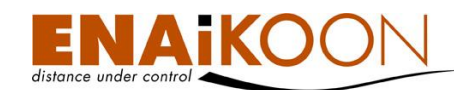

## <span id="page-10-0"></span>**5.3 Arbeiten mit ENAiKOON buddy-tracker**

#### <span id="page-10-1"></span>**5.3.1 Daten interpretieren**

Folgende Daten werden tabellarisch aufgelistet:

- Name: Name der mobilen Einheit
- Entf.: Entfernung des mobilen Objekts zu Ihrem BlackBerry®
- Position: Standort laut letzter Positionsmeldung
- Zeit: Zeitstempel der letzten Positionsmeldung
- Zd.: Zündung an oder aus, entspricht dem Status "fahren" oder "stehen"

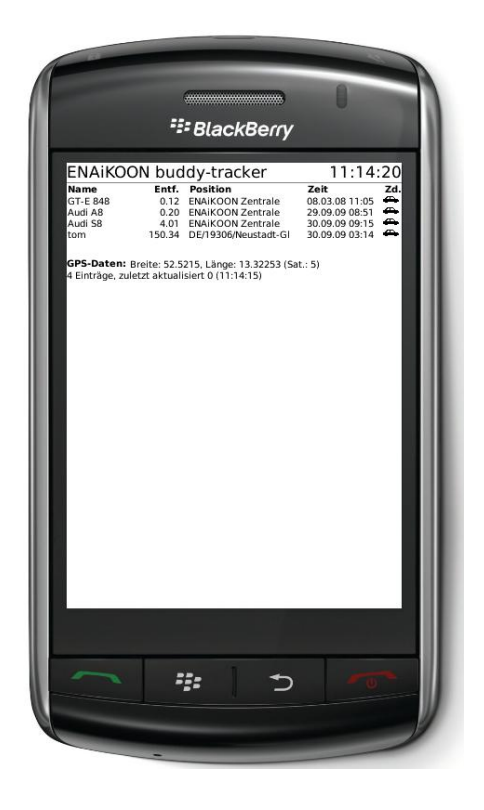

Im unteren Teil des Bildschirms sehen Sie die GPS-Position Ihres BlackBerry® im Format Breiten- und Längengrad, sofern Ihr BlackBerry® aktuell über GPS-Empfang verfügt. Ist das nicht der Fall, erscheint die Meldung "kein GPS-Empfang".

Unterhalb der GPS-Daten werden Ihnen die Gesamtzahl der Einträge in Ihrem Account, die Anzahl der aktualisierten Einträge beim letzten Datenabgleich, sowie der Zeitpunkt der letzten Aktualisierung aufgelistet.

GPS-Daten: Breite: 52.5215, Länge: 13.32253 (Sat.: 5) 4 Einträge, zuletzt aktualisiert 0 (11:14:15)

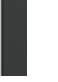

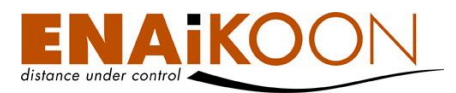

Um die Positionen der mobilen Einheiten neu zu laden, tippen Sie bitte im Menü auf "Neu laden". Das Programm verbindet sich dann mit dem Server und lädt die aktuellen Positionen.

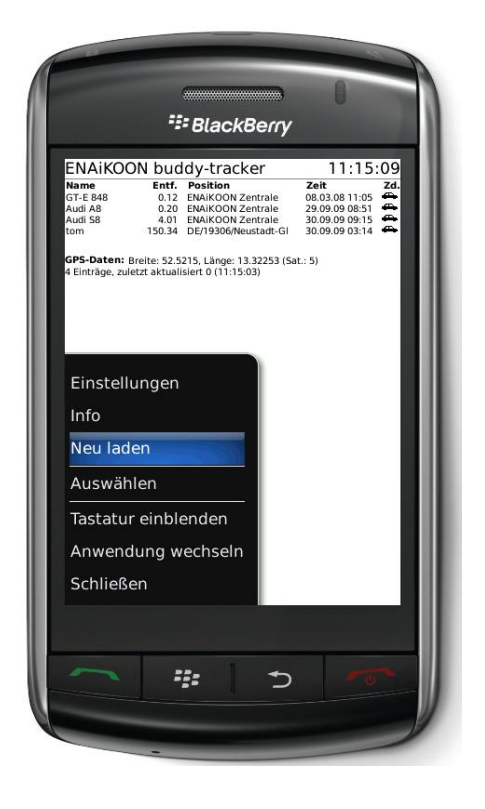

Nach Markieren einer bestimmten mobilen Einheit in der Tabelle erhalten Sie im Menü den zusätzlichen Menüpunkt "Details zeigen". Wählen Sie diesen Menüpunkt um sich die Detailinformationen zu dieser mobilen Einheit und der letzten gemeldeten Position anzeigen zu lassen.

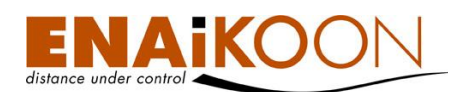

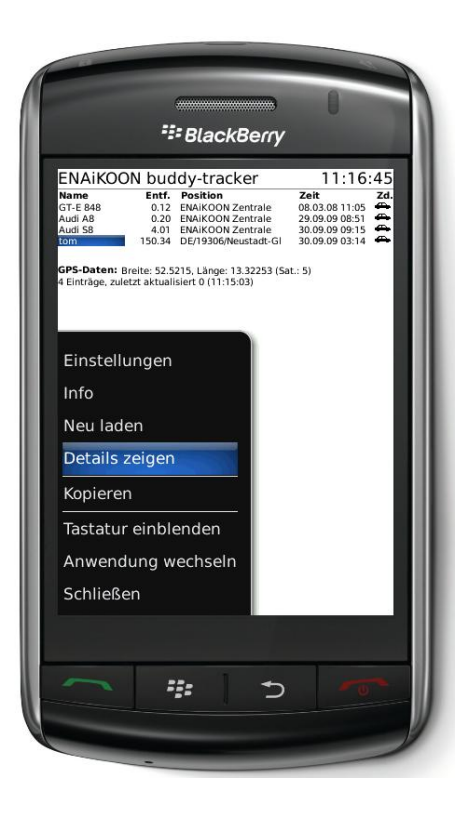

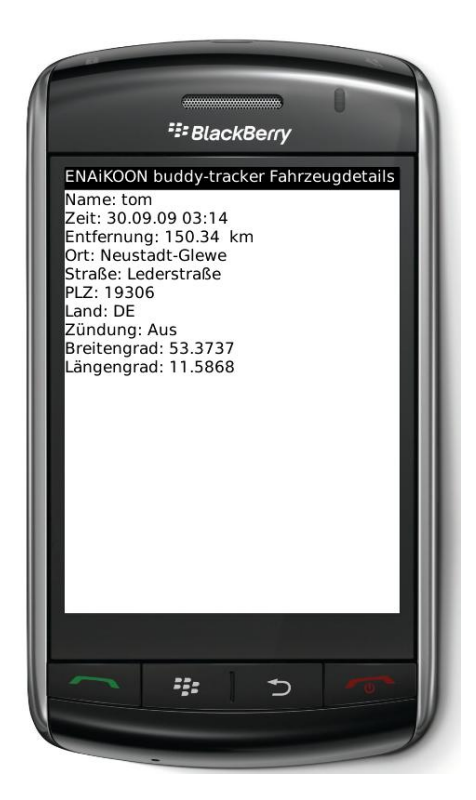

Folgende Daten werden angezeigt:

- Name: Name der mobilen Einheit
- Zeit: Zeitstempel der letzten Positionsmeldung
- **•** Entfernung: Entfernung zu Ihrem BlackBerry®
- Ort, Straße, PLZ, Land: Standort, an dem sich die mobile Einheit bei der letzten Positionsmeldung befand
- Zündung: Zündung an oder aus, entspricht dem Status "fahren" oder "stehen"
- Breitengrad: Breitengrad der Position
- Längengrad: Längengrad der Position

Die Anzeige der Detailinformationen beenden Sie über "Schließen".

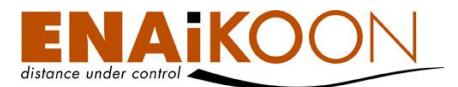

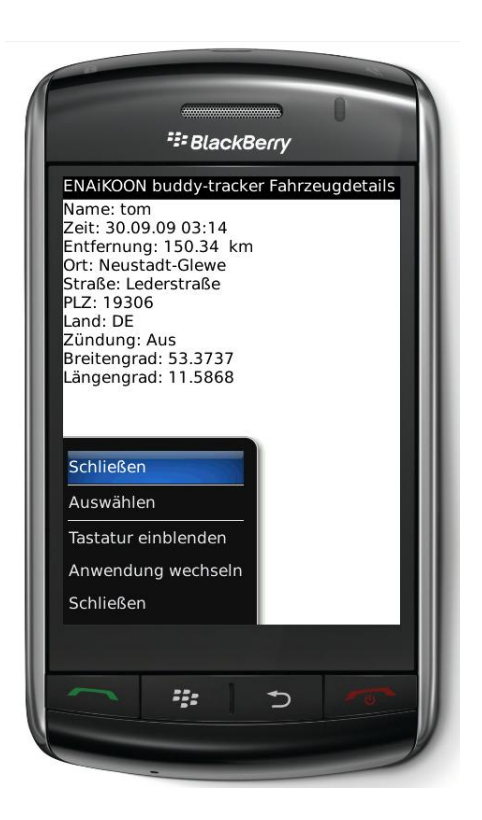

#### <span id="page-13-0"></span>**5.3.2 Menüführung**

In diesem Kapitel werden alle Menüpunkte von ENAiKOON buddy-tracker erläutert.

#### <span id="page-13-1"></span>*5.3.2.1 Programminformationen*

Tippen Sie im Menü auf "Info" um Detailinformationen zum verwendeten Programm zu erhalten.

Dort finden Sie u.a. die Versionsnummer der von Ihnen verwendeten Software.

Das Informationsfenster lässt sich über einen Klick auf "OK" wieder schließen.

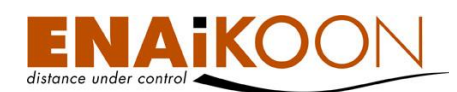

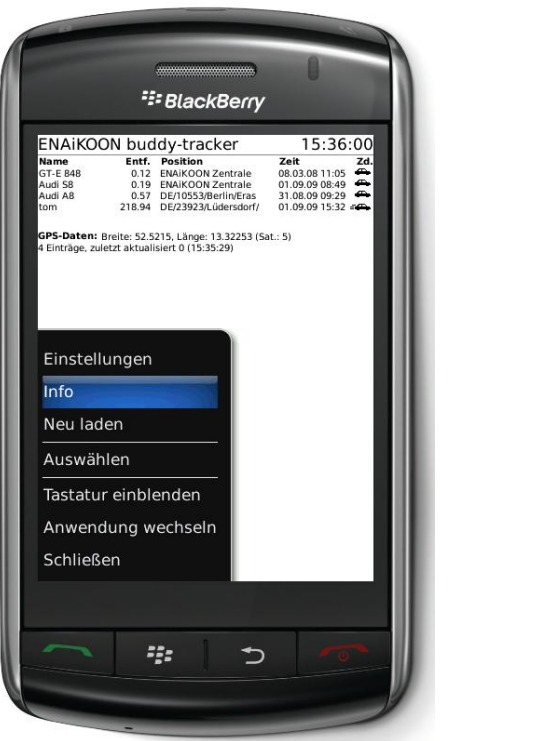

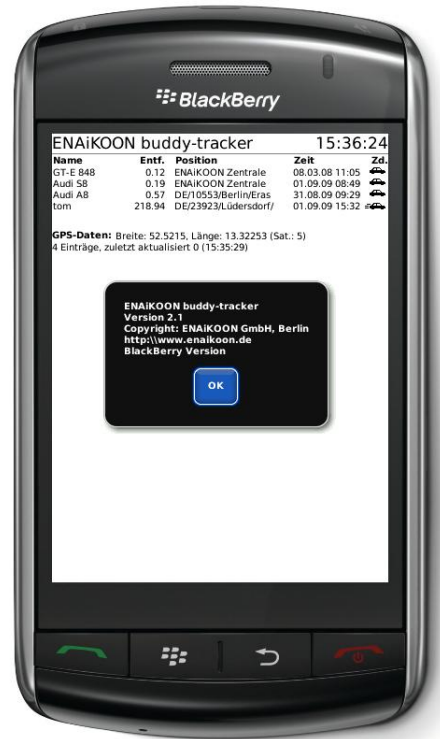

#### <span id="page-14-0"></span>*5.3.2.2 Spracheinstellung*

Im Menü haben Sie unter dem Punkt "Einstellungen" die Möglichkeit u.a. die Sprache zu ändern.

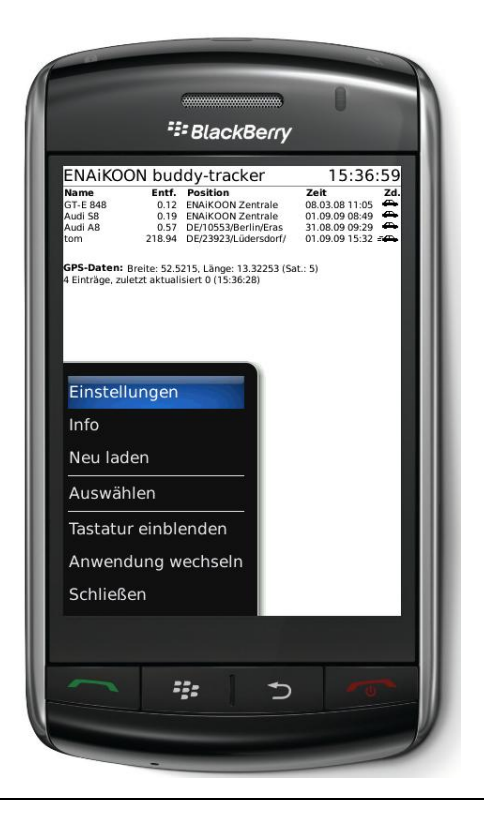

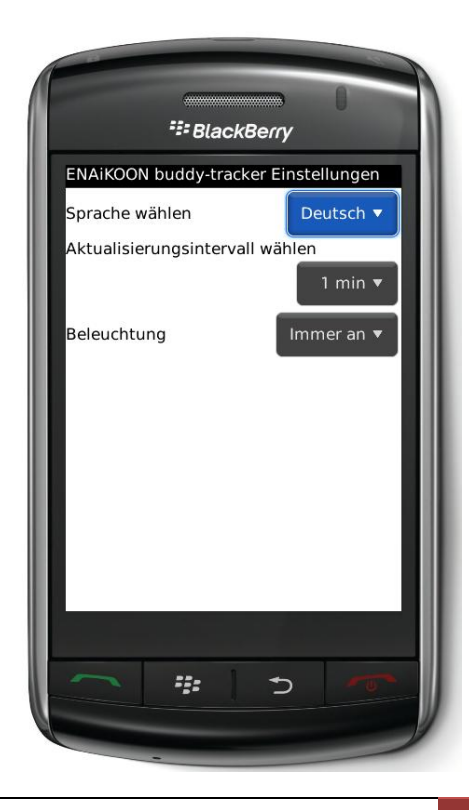

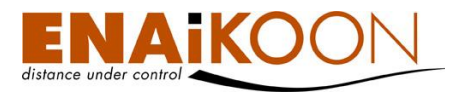

Sie können sich für die deutsche oder englische Sprache entscheiden. Dazu klicken Sie bitte auf das Dropdown-Menü hinter "Sprache wählen".

Wünschen Sie die Implementierung weiterer Sprachen, sprechen Sie ENAiKOON gerne an!

Über den Menüpunkt "Speichern" bestätigen Sie Ihre Eingaben. Um die Änderungen zu verwerfen klicken Sie auf den Menüpunkt "Zurück".

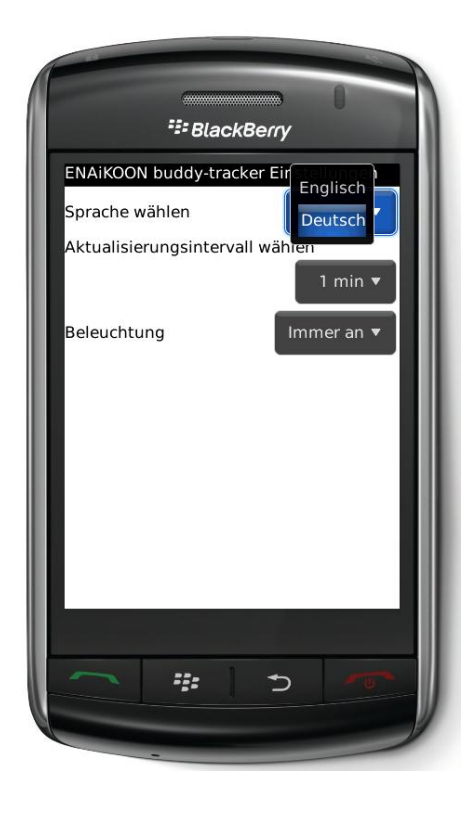

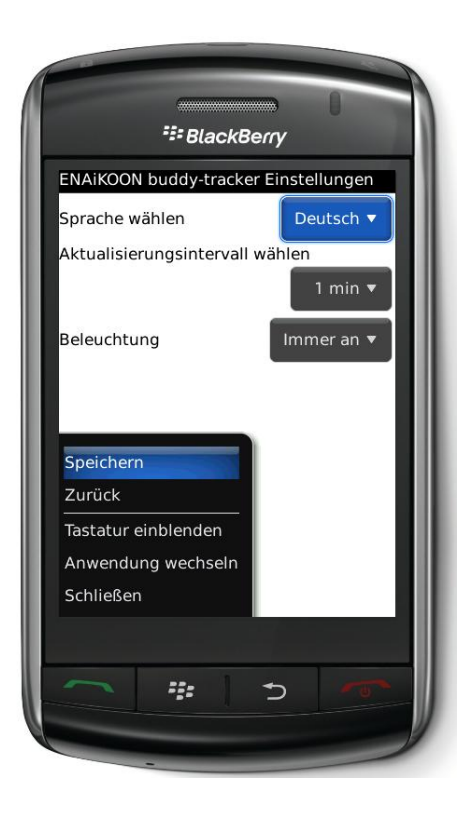

#### <span id="page-15-0"></span>*5.3.2.3 Daten aktualisieren*

Im Menü können Sie unter "Einstellungen" das Aktualisierungsintervall der Positionsdaten bestimmen. Dazu klicken Sie bitte auf das Dropdownmenü hinter "Aktualisierungsintervall wählen". Ihnen stehen die Optionen Aus, 1min, 3 min, 10 min oder 30 min zur Verfügung.

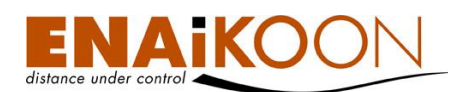

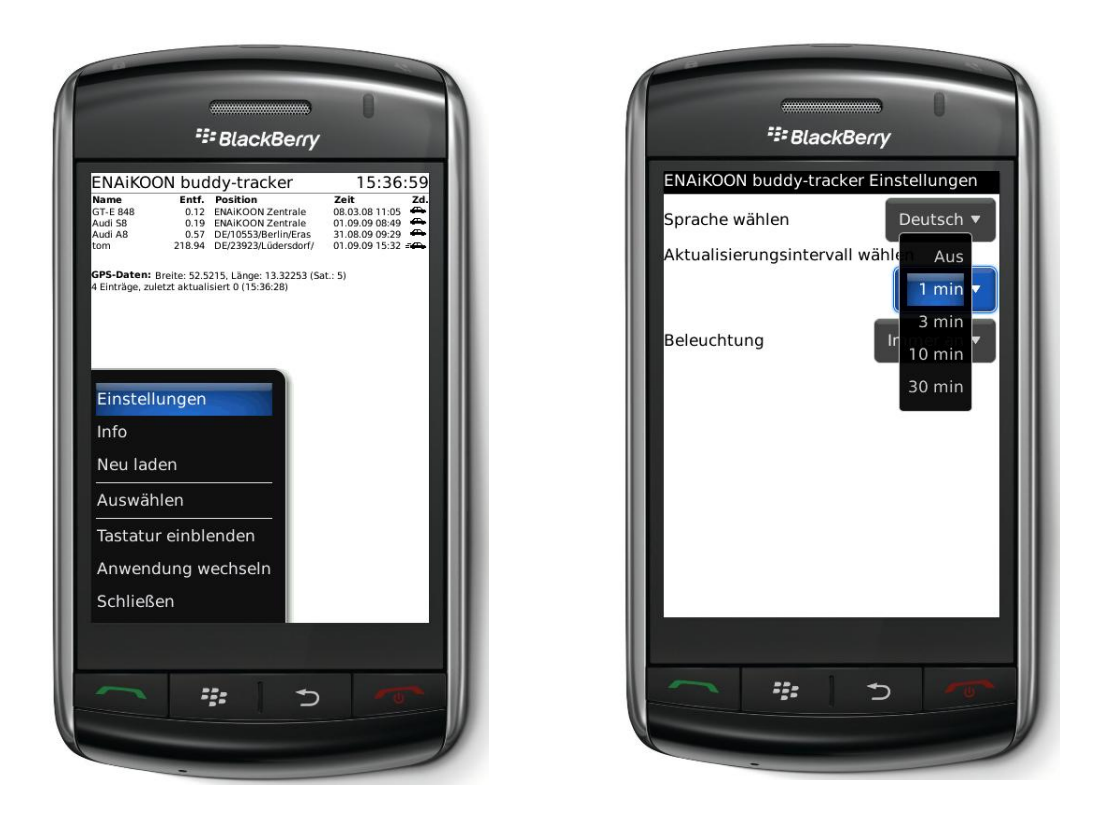

Über den Menüpunkt "Speichern" bestätigen Sie Ihre Eingaben. Um die Änderungen zu verwerfen klicken Sie auf den Menüpunkt "Zurück".

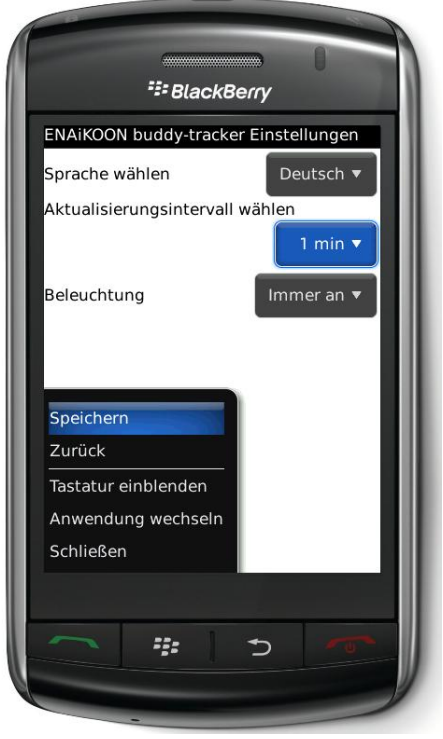

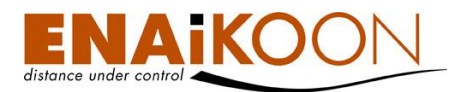

#### <span id="page-17-0"></span>*5.3.2.4 Beleuchtung*

Sie können festlegen, ob die Displaybeleuchtung dauerhaft an sein soll oder ob sich das Programm bezüglich der Displaybeleuchtung an den Systemeinstellungen Ihres BlackBerry® orientieren soll.

Tippen Sie im Menü auf "Einstellungen". Nach einem Klick auf das Dropdown-Menü hinter "Beleuchtung" stehen die Beleuchtungsoptionen "Immer an" oder "Benutze Systemeinstellung" zur Verfügung.

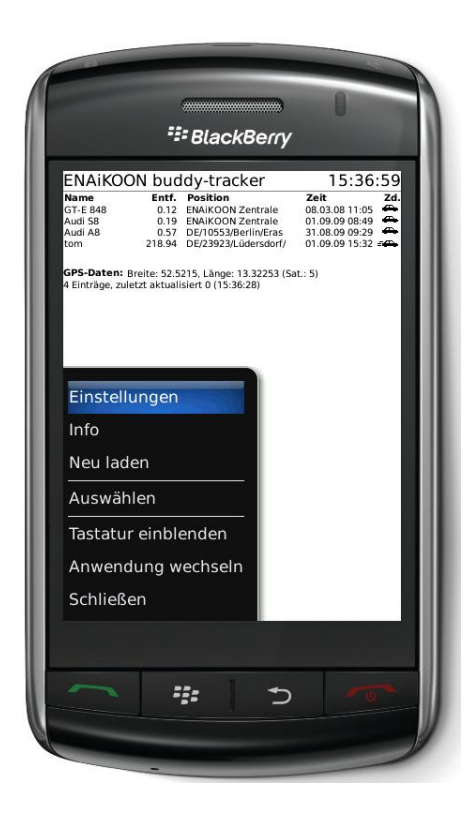

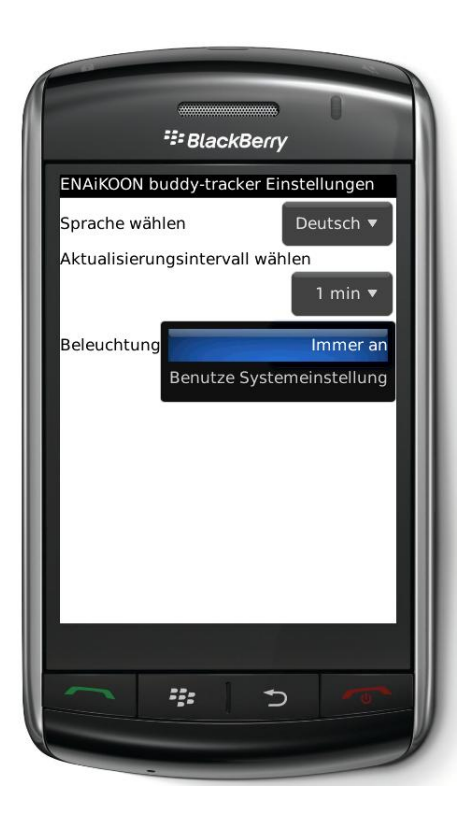

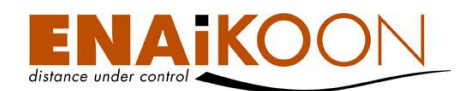

Über den Menüpunkt "Speichern" bestätigen Sie Ihre Eingaben. Um die Änderungen zu verwerfen klicken Sie auf den Menüpunkt "Zurück".

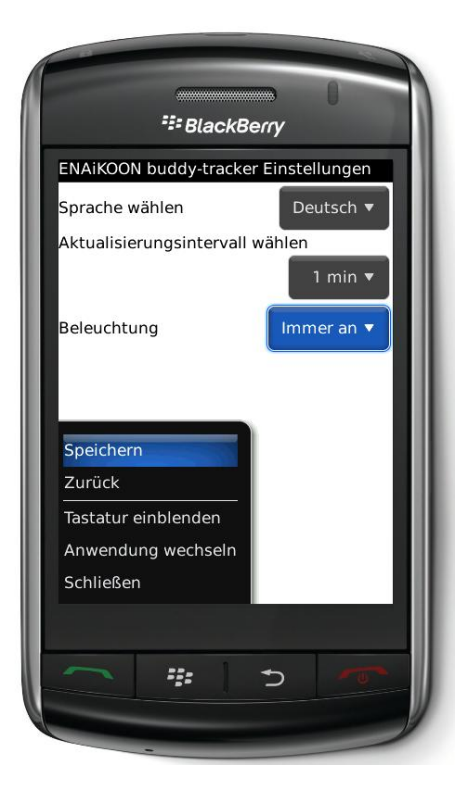

#### <span id="page-18-0"></span>*5.3.2.5 Sortieren der Datensätze*

Sie haben die Möglichkeit, die Daten nach Spalten zu sortieren:

- nach den Namen der mobilen Einheiten
- nach der Entfernung der mobilen Einheiten zu Ihrem BlackBerry®
- nach dem Standort laut letzter Positionsmeldung
- nach dem Zeitstempel der letzten Positionsmeldung
- nach Zündung an oder aus.

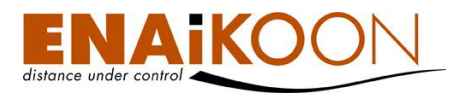

Sortiert nach Spalte "Name": Sortiert nach Spalte "Entf.":

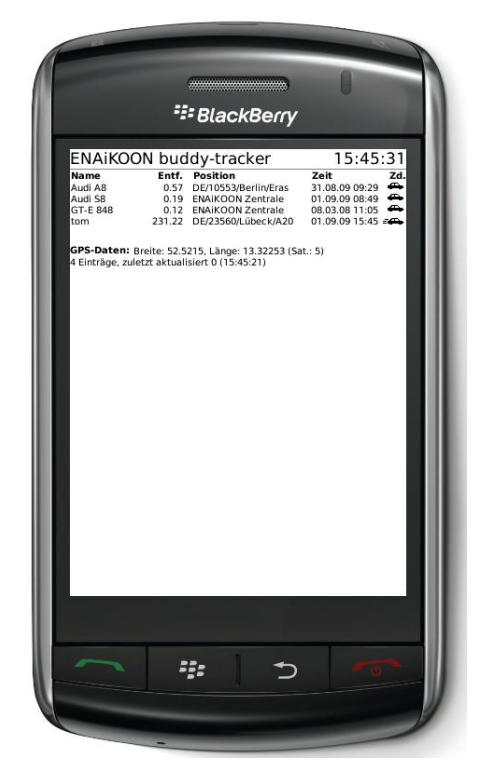

Sortiert nach Spalte "Position": Sortiert nach Spalte "Zeit":

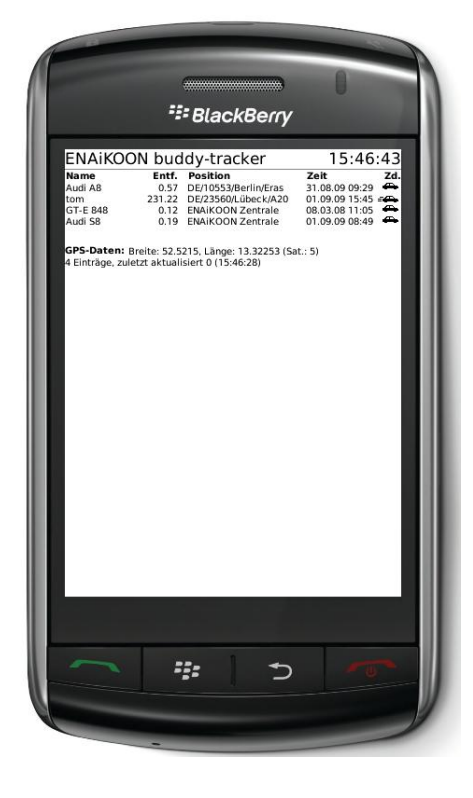

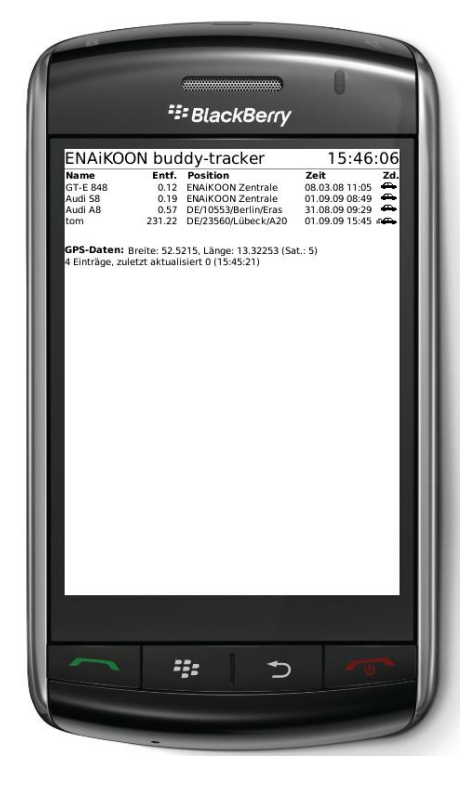

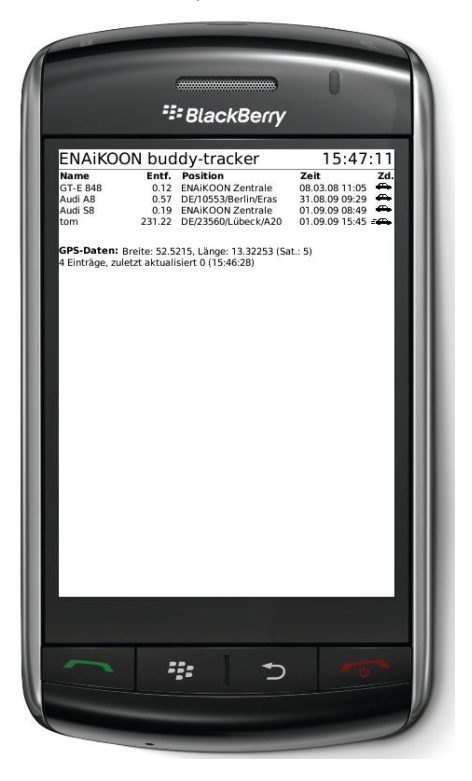

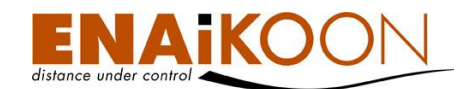

Sortiert nach Spalte "Zd.":

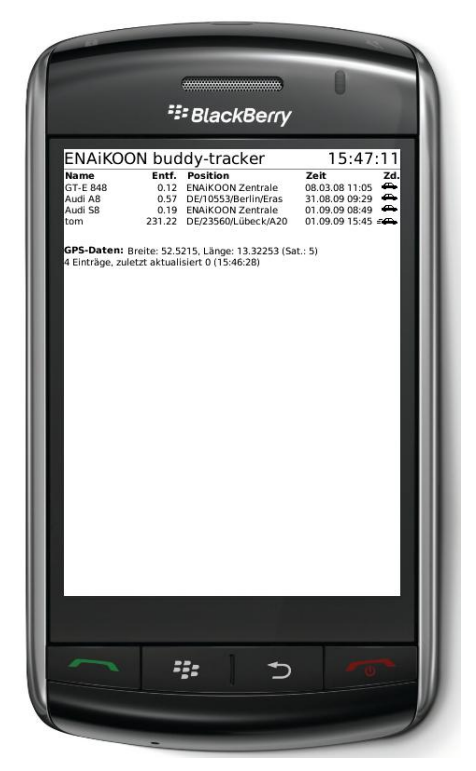

## <span id="page-20-0"></span>**5.4 Beenden des Programms**

Tippen Sie im Menü auf "Schließen" um das Programm ENAiKOON buddy-tracker zu beenden.

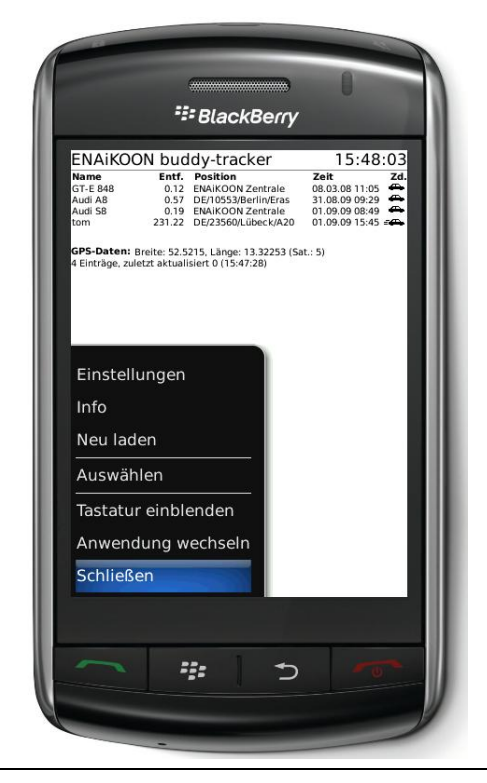

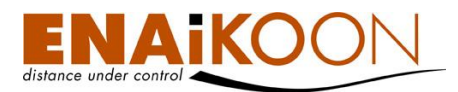

## <span id="page-21-0"></span>**6 Deinstallieren von ENAiKOON buddy-tracker**

Zum Deinstallieren des Programms wechseln Sie bitte im Hauptmenü Ihres BlackBerry® in den Ordner "Optionen". Dort wählen Sie bitte den Punkt "Erweiterte Optionen".

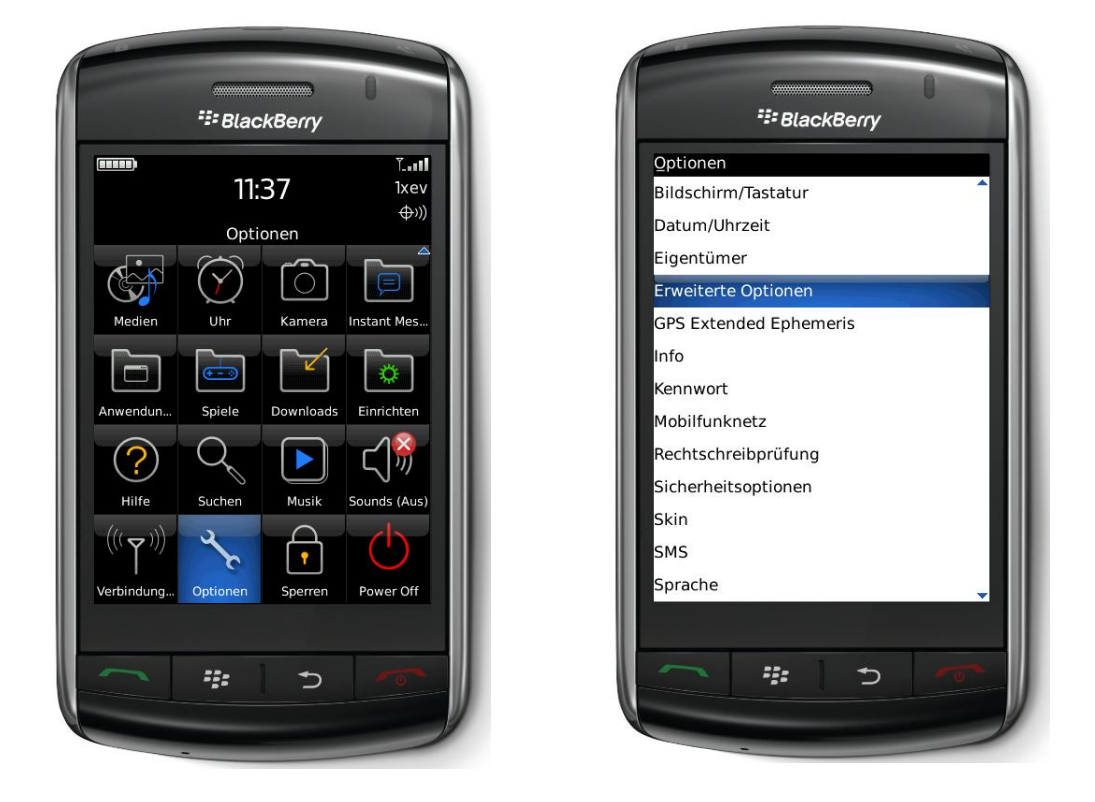

Unter "Anwendungen" werden Ihnen alle auf Ihrem BlackBerry® installierten Programme aufgelistet. Markieren Sie bitte ENAiKOON buddy-tracker.

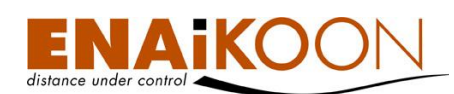

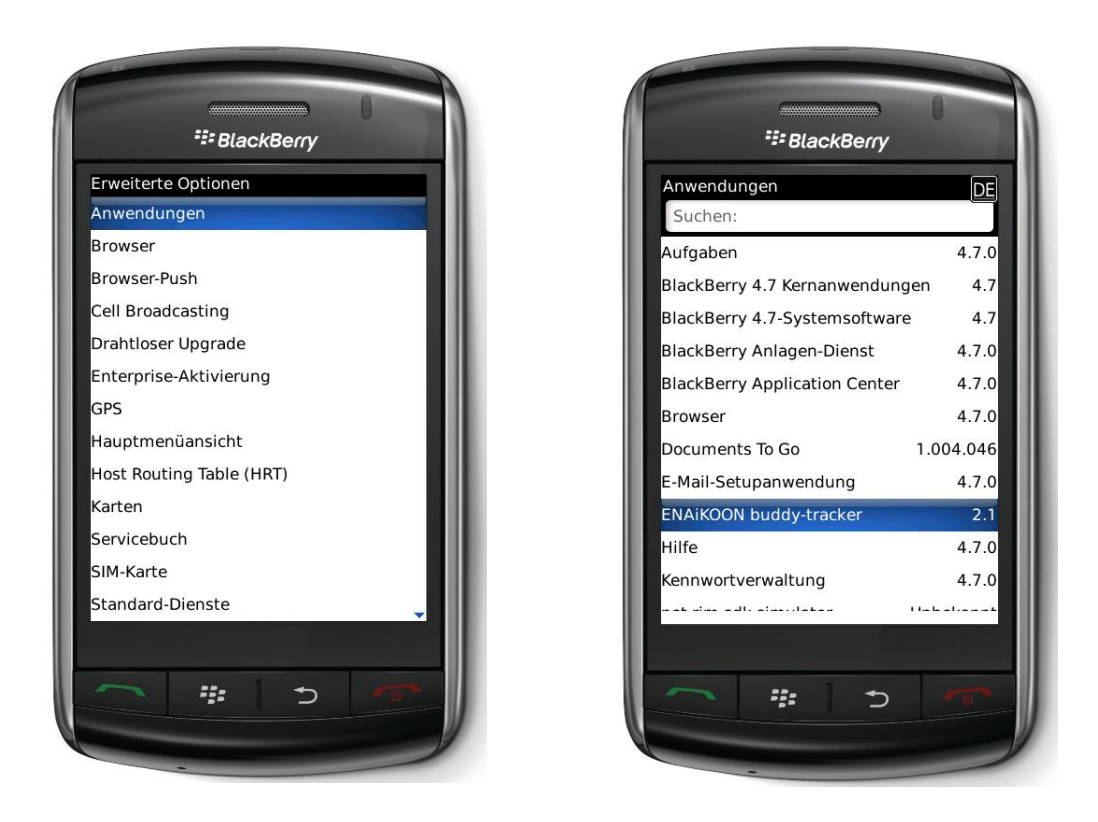

Über den Menüpunkt "Löschen" können Sie das Programm von Ihrem BlackBerry® entfernen. Mit "Abbrechen" können Sie den Vorgang abbrechen ohne das Programm zu löschen.

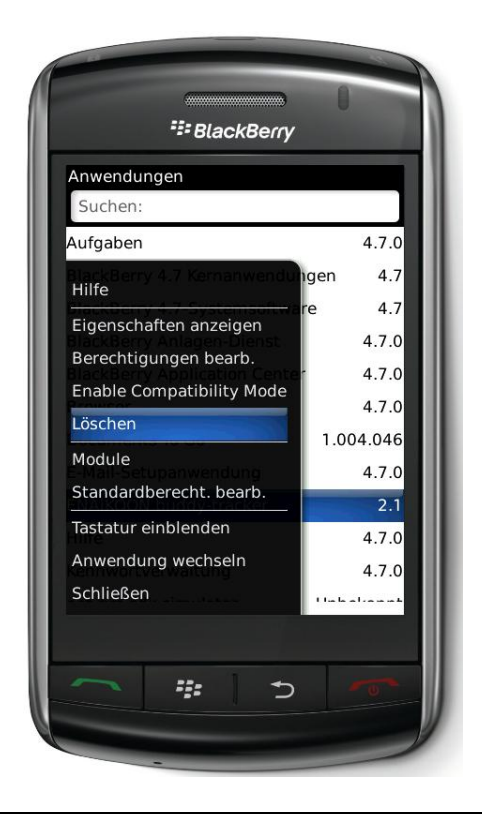

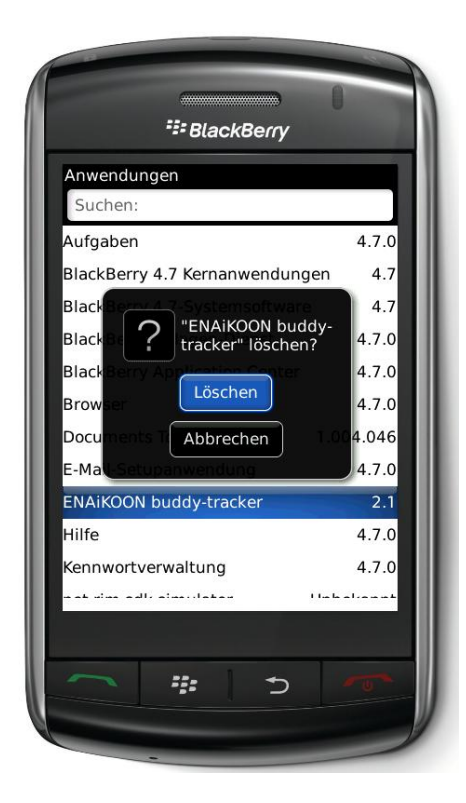

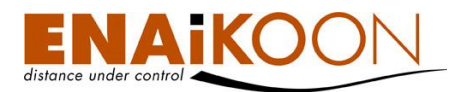

## <span id="page-23-0"></span>**7 Verbessern des GPS-Empfangs**

Sie können eine Einstellung vornehmen, die die Zeit, die Ihr BlackBerry® zur Bestimmung der ersten GPS-Position nach dem Einschalten benötigt, verringert.

Unter "Optionen" im Hauptmenü Ihres BlackBerry® wählen Sie bitte den Menüpunkt "Erweiterte Optionen" aus.

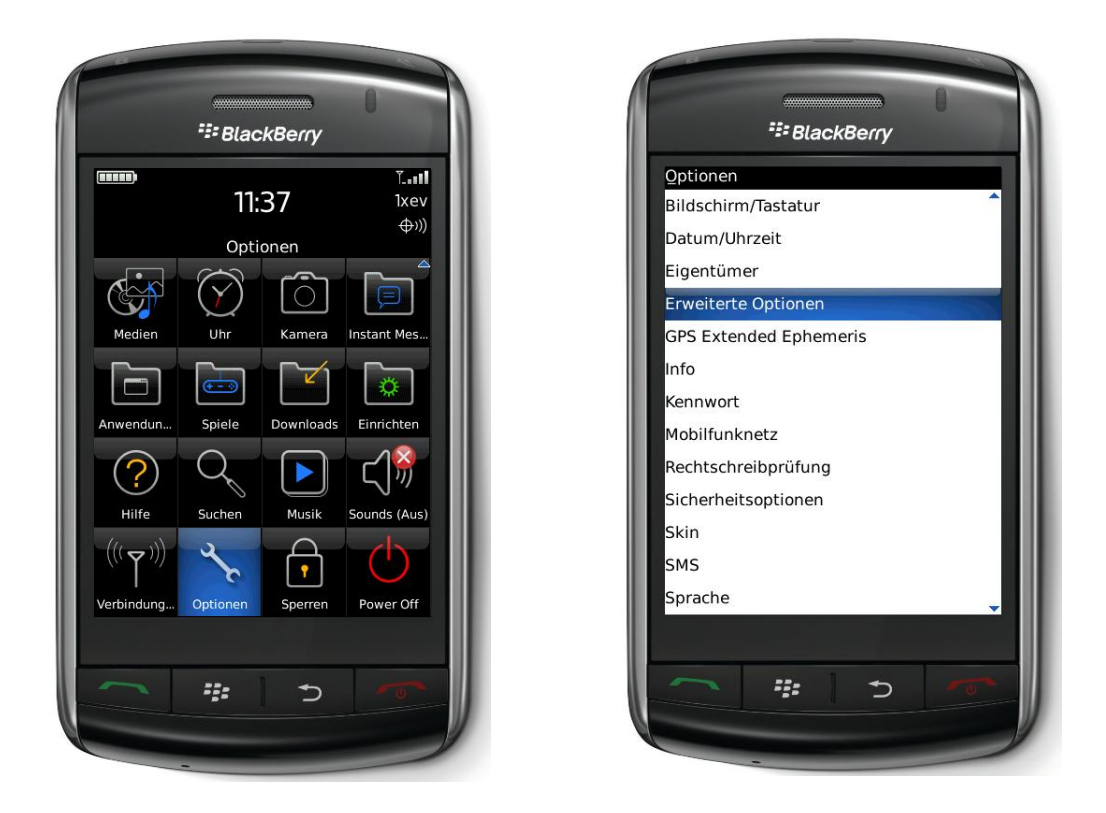

Hier finden Sie den Menüpunkt "GPS". Klicken Sie auf das Dropdownmenü hinter "Standorthilfe" um die Standorthilfe zu aktivieren bzw. zu deaktivieren.

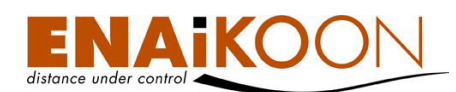

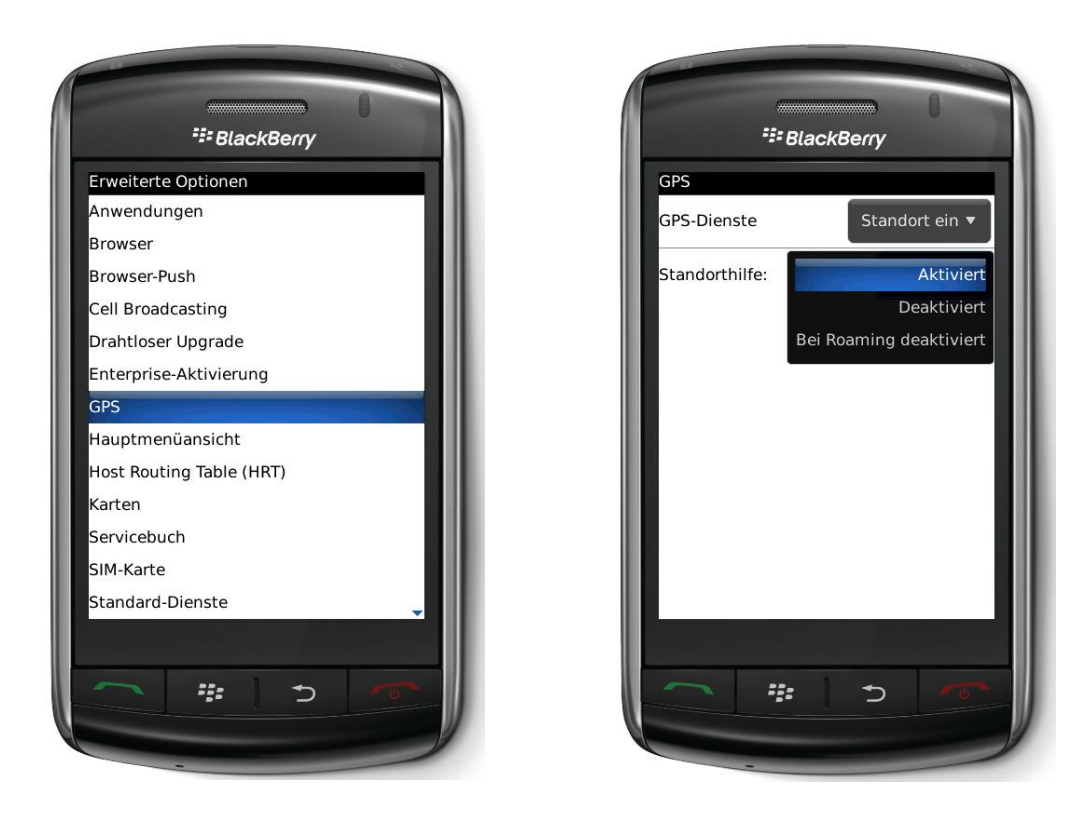

Bei aktivierter Standorthilfe lädt Ihr BlackBerry® regelmäßig aus dem Internet aktuelle Satellitendaten (Almanach-Daten) herunter. Dadurch verringert sich die Zeit, die Ihr BlackBerry® benötigt, um seine GPS-Position zu bestimmen.

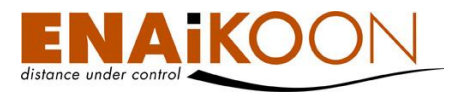

Über den Menüpunkt "Speichern" können Sie Ihre Änderungen bestätigen.

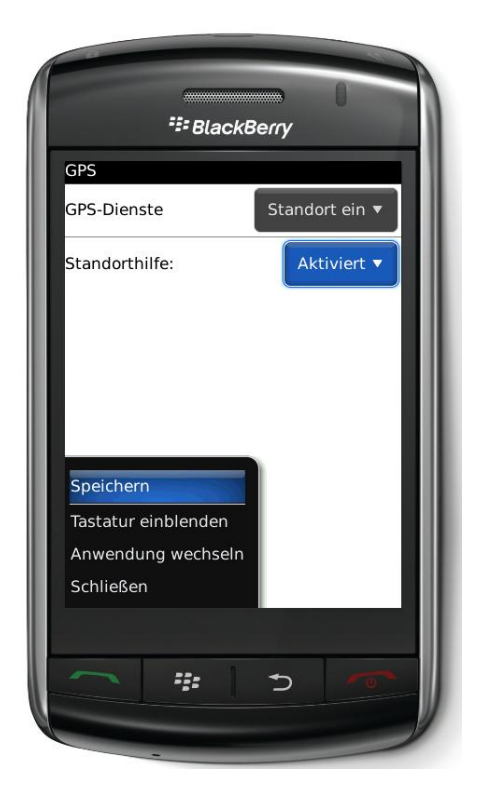

Alternativ wählen Sie den Menüpunkt "Schließen", dann erhalten Sie bei einer vorgenommenen Änderung die Auswahl "Speichern", "Verwerfen" oder "Abbrechen".

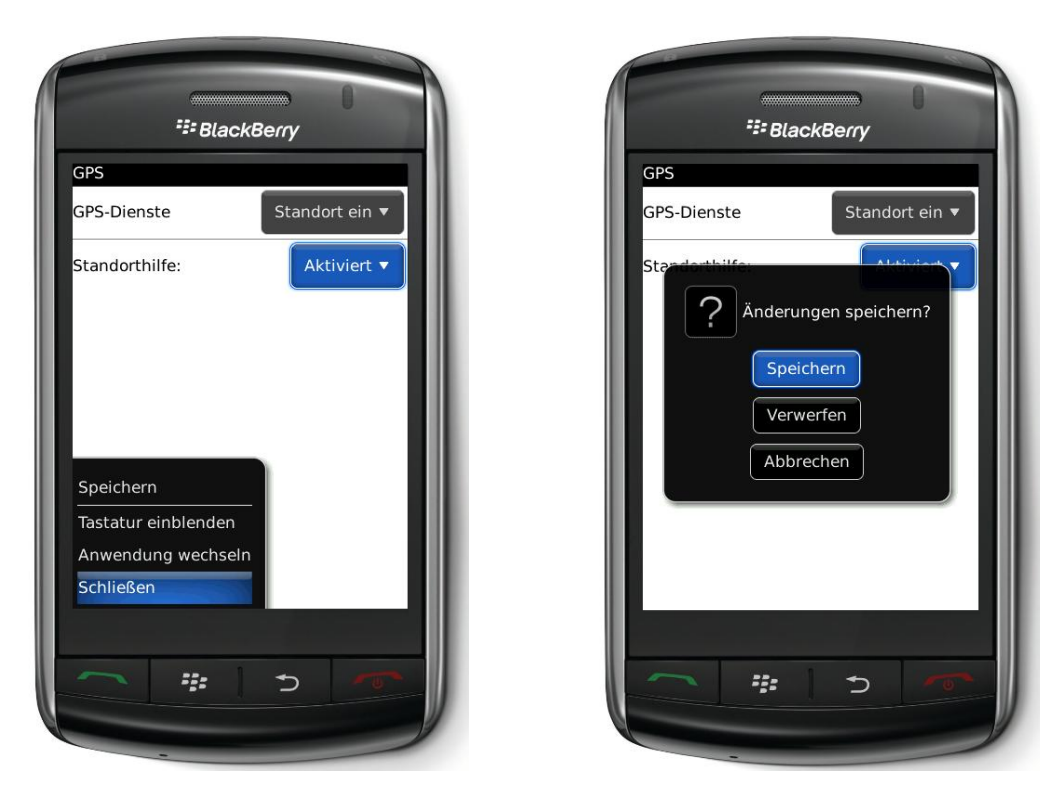

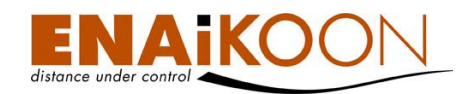

ENAiKOON GmbH Helmholtzstr. 2 - 9 D - 10587 Berlin Germany www.enaikoon.de